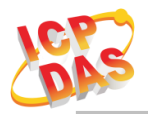

## **www.icpdas.com**

#### **Warranty**

All products manufactured by ICP DAS are under warranty regarding defective materials for a period of one year from the date of delivery to the original purchaser.

#### Warning

ICP DAS assumes no liability for damages resulting from the use of this product. ICP DAS reserves the right to change this manual at any time without notice. The information furnished by ICP DAS is believed to be accurate and reliable. However, no responsibility is assumed by ICP DAS for its use, or for any infringements of patents or other rights of third parties resulting from its use.

#### Copyright

Copyright 2018 by ICP DAS. All rights are reserved.

#### Trademark

The names used for identification only may be registered trademarks of their respective companies.

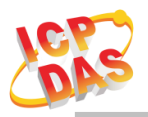

### **Document Revision**

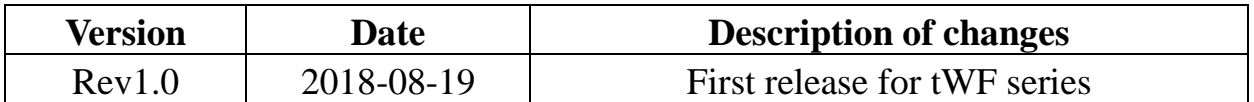

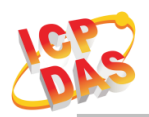

### **Table of Contents**

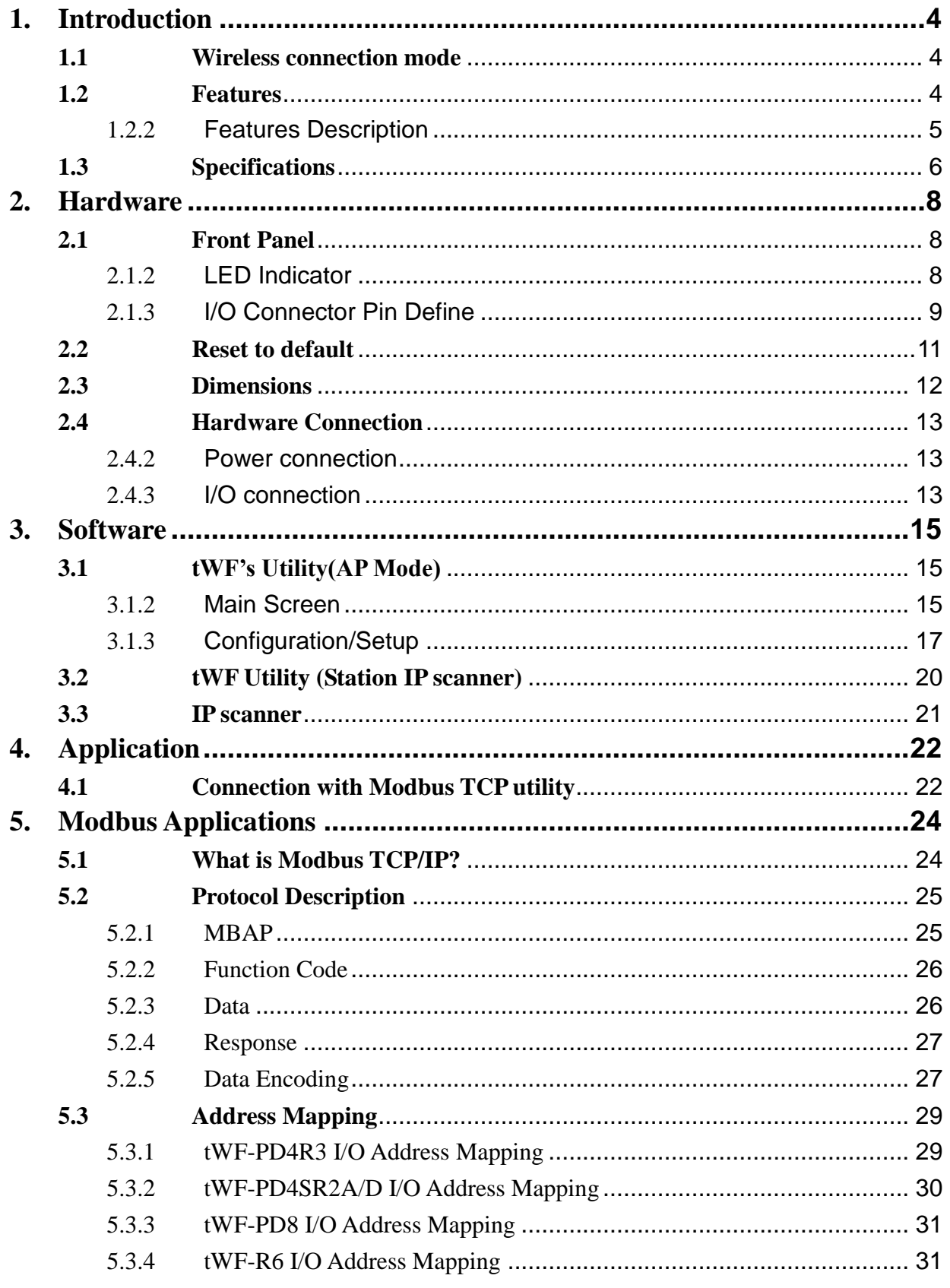

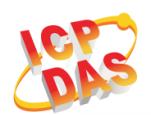

## <span id="page-3-0"></span>**1. Introduction**

The tWF series I/O controller have WLAN connection complies with the IEEE802.11b/g/n standards. With the popularity of 802.11 network infrastructure, the tWF series I/O controller make an easy way to incorporate wireless connectivity into monitoring and control systems. They also support Modbus TCP protocol and the network encryption configuration, which makes perfect integration to SCADA software and offer easy and safe access for users from anytime and anywhere.

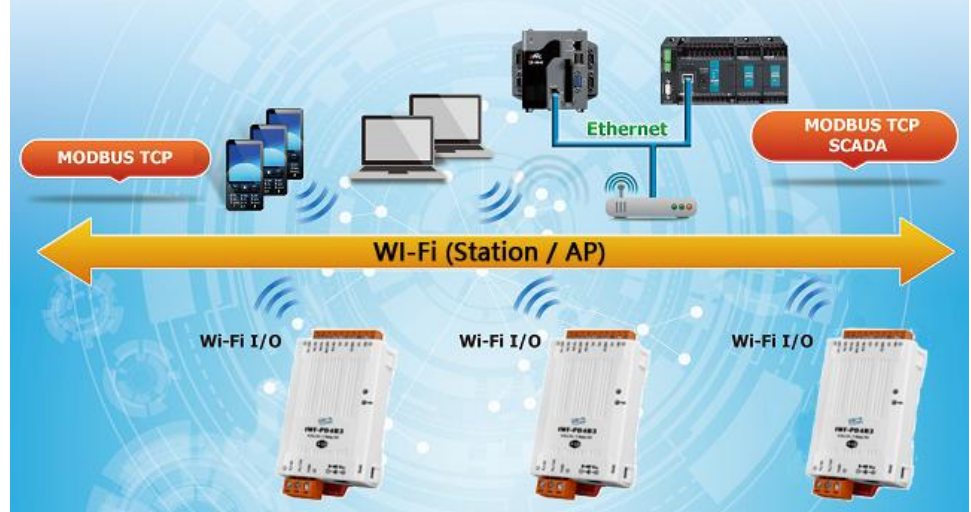

Figure 1-1**:** Application architecture for the tWF series

## <span id="page-3-1"></span>**1.1 Wireless connection mode**

tWF series support both AP(Access Point ) & STA(Station) wireless connection modes of WLAN.

## <span id="page-3-2"></span>**1.2 Features**

- Wi-Fi communication remote I/O controller
- Compatible with IEEE 802.11b/g/n standards
- Support Station(STA) and Access Point(Limited-AP, 1 Client) modes for wireless networks
- Support WEP, WPA and WPA2 wireless encryption
- Support Modbus TCP protocols
- Support DHCP Server(AP), DHCP Client or Static IP(STA) network configuration
- Wide operating temperature range
- Wide power supply range
- Software Digital Input wit 32-bit counter
- Photo couple Isolation input, Relay or SSR Isolation output

![](_page_4_Picture_0.jpeg)

## <span id="page-4-0"></span>**1.2.2 Features Description**

The tWF controller offers the most comprehensive configuration to meet specific application requirements. The following list shows the features designed to simplify installation, configuration and application.

#### **Compatible with IEEE 802.11b/g/n standards**

tWF controller complied with IEEE 802.11b/g/n standard from 2.4~2.5 GHz, and it can be used to connect your wireless LAN.

#### **Support STA(Station) and AP(Access Point) modes for wireless networks**

AP mode lets you create a Limited AP(1 Client access allow) network with the specified SSID to communicate directly with each other without the need for a wireless access point.

STA mode is the more common network configuration where all wireless hosts (clients) connect to the wireless network via a WAP (Wireless Access Point).

#### **Support WEP, WPA and WPA2 wireless encryption**

WEP and WPA are common types of security that are used to protect wireless networks. When WEP or WPA is turned on, tWF controller uses a special security key combination to allow only devices that know this key to connect to its wireless network. This applies to laptops, smart device, or any other wireless device.

#### **Support Modbus TCP protocols**

The Modbus TCP slave function on the tWF controller can be used to provide data to remote HMI/SCADA software built with Modbus TCP driver.

Also there is some other HMI Modbus App in Android Google Play you can use.

#### **Built-in Software counter for Digital Input**

Each of the Digital Input port have a 32-bit (4294967295) software counter, use to count the input triggered, it can be reset from utility or Web browser.

#### **Built-in Multi-function I/O**

Various I/O components are mixed with multiple channels in a single controller, which provides the most cost effective I/O usage and enhances performance of the I/O operations.

![](_page_5_Picture_0.jpeg)

## <span id="page-5-0"></span>**1.3 Specifications**

Table 1-1**:** System Specifications

![](_page_5_Picture_144.jpeg)

![](_page_6_Picture_0.jpeg)

### Table 1-2**:** tWF I/O Specification

![](_page_6_Picture_198.jpeg)

![](_page_7_Picture_0.jpeg)

## <span id="page-7-0"></span>**2. Hardware**

## <span id="page-7-1"></span>**2.1 Front Panel**

The tWF Digital I/O controller front panel contains I/O connectors and LEDs.

![](_page_7_Figure_5.jpeg)

Figure 2-1**:** Front Panel of the tWF DIO controller

## <span id="page-7-2"></span>**2.1.2 LED Indicator**

![](_page_7_Picture_143.jpeg)

![](_page_7_Picture_144.jpeg)

![](_page_8_Picture_0.jpeg)

## <span id="page-8-0"></span>**2.1.3 I/O Connector Pin Define**

#### **2.1.3.1** tWF-PD4R3

![](_page_8_Picture_210.jpeg)

|  |    | <b>Terminal NO</b> Pin Assignment Name |
|--|----|----------------------------------------|
|  | 11 | RL <sub>2</sub>                        |
|  | 12 | R1.2                                   |
|  | 13 | <b>F.GND</b>                           |
|  |    |                                        |

Figure 2-2**:** I/O Connector of tWF-PD4R3

#### **2.1.3.2** tWF-PD8

![](_page_8_Picture_211.jpeg)

![](_page_8_Picture_212.jpeg)

![](_page_9_Picture_0.jpeg)

#### **2.1.3.3** tWF-R6

![](_page_9_Picture_200.jpeg)

![](_page_9_Picture_201.jpeg)

Figure 2-4**:** I/O Connector of tWF-R6

#### **2.1.3.4** tWF-PD4SR2A

![](_page_9_Picture_202.jpeg)

![](_page_9_Picture_203.jpeg)

![](_page_9_Figure_9.jpeg)

![](_page_10_Picture_0.jpeg)

#### **2.1.3.5** tWF-PD4SR2D

![](_page_10_Picture_144.jpeg)

| <b>Terminal NO</b> Pin Assignment Name |              |
|----------------------------------------|--------------|
| $\sqrt{11}$                            | <b>F.GND</b> |
| 12                                     | <b>F.GND</b> |
| $\overline{1}3$                        | <b>E.GND</b> |

Figure 2-6**:** I/O Connector of tWF-PD4SR2D

#### <span id="page-10-0"></span>**2.2 Reset to default**

Press & hold the reset button in right side over 6 Sec until the Red LED quick flash then release to restore tWF default setting, default is set in AP mode.

![](_page_10_Figure_8.jpeg)

Figure 2-7**:** Reset button locate in the right side of tWF Controller

![](_page_11_Picture_0.jpeg)

### <span id="page-11-0"></span>**2.3 Dimensions**

The diagrams below provide the dimensions of the tWF I/O Controller to use in defining your enclosure specifications. All dimensions are in millimeters.

![](_page_11_Figure_4.jpeg)

Figure 2-8**:** Dimension of the tWF I/O Controller

![](_page_12_Picture_0.jpeg)

## <span id="page-12-0"></span>**2.4 Hardware Connection**

## <span id="page-12-1"></span>**2.4.2 Power connection**

The following figures describe the Power

![](_page_12_Figure_5.jpeg)

Figure 2-9**:** Power connection

## <span id="page-12-2"></span>**2.4.3 I/O connection**

### **2.4.3.1** Digital Input(DI) wiring

![](_page_12_Figure_9.jpeg)

Figure 2-10**:** DI Dry contact wiring

![](_page_13_Picture_0.jpeg)

### **2.4.3.2** Digital Output(DO) Relay wiring

| <b>Digital Output Relay wiring</b> |                                         |                                  |  |  |
|------------------------------------|-----------------------------------------|----------------------------------|--|--|
|                                    | <b>ON State</b>                         | <b>OFF State</b>                 |  |  |
| Form A Ralay                       | <b>Load</b><br><b>RLx</b><br><b>RLx</b> | <u>Loac</u><br><b>RLx</b><br>RLx |  |  |

Figure 2-11**:** Relay DO wiring

## **2.4.3.3** Digital Output(DO) SSR AC wiring

![](_page_13_Figure_6.jpeg)

Figure 2-12**:** SSR(AC) DO wiring

### **2.4.3.4** Digital Output(DO) SSR DC wiring

| Digital Output SSR(DC) wiring |                              |                                   |  |  |
|-------------------------------|------------------------------|-----------------------------------|--|--|
|                               | <b>ON State</b>              | <b>OFF State</b>                  |  |  |
| Form A SSR(DC)                | Load<br>SSRx+<br>DC<br>SSRx- | Load<br>SSRx+<br>DC<br>×<br>SSRx- |  |  |

Figure 2-13**:** SSR(DC) DO wiring

![](_page_14_Picture_0.jpeg)

## <span id="page-14-0"></span>**3. Software**

The tWF Utility provides the simple way to operating and acquire I/O status. tWF Utility can be used the wireless network interface to configure. Provide AP(Access Point) & STA(Station) mode to connect the tWF I/O Controller.

tWF Utility available on both Windows & Android application, also it can work in Web browser to operating and configure the tWF I/O Controller,

<span id="page-14-1"></span>**Utility Support Windows 7 (or later versions) and Android 5.0 (or later versions).**

## **3.1 tWF Utility(AP Mode)**

The following is the main screens provided by tWF Utility, these utility tools can be thought as a useful tool for I/O control and monitoring on the tWF series Controller. It supplies several functions, such as I/O operating, Controller connection, Wi-Fi configuration setting and F/W upgrade, etc.

## <span id="page-14-2"></span>**3.1.2 Main Screen**

![](_page_14_Figure_9.jpeg)

Figure 3-1**:** tWF Utility main screen (From left to right is Windows Utility , Android App & Web browser)

![](_page_15_Picture_0.jpeg)

#### **3.1.2.1 Controller Status**

Show the connected controller information, user define Locate string, RSSI strength, Device IP & Static IP button for changing device IP in STA mode.

![](_page_15_Picture_71.jpeg)

#### **3.1.2.2 DI/DO Status & Control**

Show the DI/DO status, If channel not support, utility will disable those unused channel. The value can be read(DI) or write(DO) in this area.

Counter icon show each DI input triggered times(On edge) .

![](_page_15_Picture_72.jpeg)

#### **3.1.2.3 Status Bar**

Show the F/W Version, Device's MAC address and Device's IP address.

![](_page_15_Picture_73.jpeg)

![](_page_16_Picture_0.jpeg)

#### **3.1.2.4 ICON**

![](_page_16_Picture_125.jpeg)

Table 3-1**:** icon Indicator

## <span id="page-16-0"></span>**3.1.3 Configuration/Setup**

![](_page_16_Picture_126.jpeg)

Figure 3-2**:** tWF Utility setup page

Click apply icon to save each subject's setting, after finish all setting click (1) Reboot device to make device take effect on new setting

![](_page_17_Picture_0.jpeg)

#### **AP**:

#### **SSID Name**

- 1. Controller's SSID in Wi-Fi AP mode, (default will be tWF-[Controller Name]-xxxxxx , show as below,
	- a. tWF-PD4R3-xxxxxx
	- b. tWF-PD4SR2A-xxxxxx
	- c. tWF-PD4SR2D-xxxxxx
	- d. tWF-PD8-xxxxxx
	- e. tWF-R6-xxxxxx

Note: xxxxxx is the last 6 character MAC address of your device.

#### **Key Type**

AP mode SSID Key type,(default is **Open**)

#### **SSID Key**

AP mode SSID Key, (default is **None**)

#### **STA**:

#### **SSID Name**

Wi-Fi AP's SSID intent to connect,(default is **tWFHUB**)

#### **Key Type**

Wi-Fi AP's SSID Key Type,(default is **WPA/WPA2**)

#### **SSID Key**

Wi-Fi AP's SSID Key,(default is **00000000**)

#### **Static IP:**

**IP:** Specific an IP that is not been used.

**Mask:** Default will be **255.255.255.0**.

**Gateway:** Basically define in the AP you are going to connect.

![](_page_17_Picture_219.jpeg)

Table 3-2**:** Station SSID & Key type configure

![](_page_18_Picture_0.jpeg)

#### **WiFi Mode**:

tWF Controller working mode, (default is in **AP**)

#### **AP (**Access Point**)**:

PC or Android Device connect to tWF Controller directly through AP(Fixed IP:**192.168.77.1**), AP mode support only one connection, If Multiple devices connect at a same time, only first connected devices can access.

#### **STA(**Station**):**

tWF Controller will auto connect to specific WiFi AP, PC or Android Device also need to connect to the same AP, then they can use those tWF Controller in same domain.

\*. Please check specific WiFi AP is active and SSID/key is same as the setting before use.

#### **WEB:**

Open your Web Browser, fill the URL with the IP that been arrange to the device and enter. A while you will get a dialog for Account & Password, both Account & Password are "**admin**" for default.

- Modify Web password need 5 characters (max).
- In AP mode, the IP will always be **192.168.77.**1.
- In STA mode, use the IP scanner utility to discovery tWF device, found your device & enter the IP you intent to access.

#### **Location information:**

Set the information for you to identify  $\&$  locate those Controller easily, length must under 31 characters.

#### **Modbus Port:**

Modify Modbus TCP Port (default is **502**)

![](_page_19_Picture_0.jpeg)

## <span id="page-19-0"></span>**3.2 tWF Utility (Station IP scanner)**

![](_page_19_Picture_56.jpeg)

- a. tWF Controller set to Station mode and connect to Wi-Fi AP
- b. PC Connect to the same Wi-Fi AP

![](_page_19_Picture_57.jpeg)

c. Select the adapter network domain intent to use

![](_page_20_Picture_0.jpeg)

![](_page_20_Picture_69.jpeg)

- d. Click  $\overline{Q}$  to scan the controller in WiFi domain
- e. Active controller will show, click on each row will open Web Browser with the IP, click on "Setup" to enter setup page of the selected device.

## <span id="page-20-0"></span>**3.3 IP scanner**

There are lot of Free IP scanner tools in both Windows & Android OS, for example "Advanced IP Scanner" for Windows, "Network Analyzer" for Android, those are high performance scanner tools on each OS.

![](_page_21_Picture_0.jpeg)

## <span id="page-21-0"></span>**4. Application**

Users can use a Computer or Smart Device to communicate with the tWF devices in the application. It can complete the purpose of I/O control to wireless network by this way.

![](_page_21_Picture_4.jpeg)

<span id="page-21-1"></span>Figure 4-1**:** tWF + PC/Laptop/Smart Device application architecture

### **4.1 Connection with Modbus TCP utility**

- a. Open Modbus TCP utility and key in the IP address , Port as "502". Finally, click the "Connect" button.
- b. If the network settings are correct, this will immediately establish a connection.
- c. Use the function code "0x02", and set the Reference Number as "0x00", Bit Count as "0x08" to get the 8 CHs DI value.

![](_page_21_Picture_105.jpeg)

Figure 4-2**:** Digital Input reading screen

![](_page_22_Picture_0.jpeg)

- d. Use the function code "0x01", and set the Reference Number as "0x00", Bit Count as "0x08" to get the 8 CHs DO value.
- e.

g.

![](_page_22_Picture_62.jpeg)

Figure 4-3**:** Digital output reading screen

f. Use the function code "0x05", and set the Reference Number as "0x00", Bit Count as "0xFF" to turn on the CH0 DO, & 0x00 to turn off.

![](_page_22_Picture_63.jpeg)

Figure 4-4**:** Digital output turn on

## <span id="page-23-0"></span>**5. Modbus Applications**

The tWF include a Modbus port that allows you to access terminals data via Wi-Fi and communicates using a master-slave technique in which only one device (the master) can initiate transactions (called queries). The other devices (slaves) respond by supplying the requested data to the master, or by taking the action requested in the query.

Most SCADA (Supervisor Control And Data Acquisition) and HMI software can easily integrate serial devices via the Modbus protocol, such as Citect, ICONICS, iFIX, InduSoft, Intouch, Entivity Studio, Entivity Live, Entivity VLC, Trace Mode, Wizcon, Wonderware, etc.

<span id="page-23-1"></span>For Android Device, a freeware HMI Modbus is easy to use.

## **5.1 What is Modbus TCP/IP?**

Modbus is a communication protocol developed by Modicon in 1979.

Different versions of Modbus used today include Modbus RTU (based on serial communication like RS485 and RS232), Modbus ASCII and Modbus TCP, which is the Modbus RTU protocol embedded into TCP packets.

Modbus TCP is an internet protocol. The protocol embeds a Modbus frame into a TCP frame so that a connection oriented approach is obtained thereby making it reliable. The master query's the slave and the slave responds with the reply. The protocol is open and hence highly scalable.

![](_page_24_Picture_0.jpeg)

## <span id="page-24-0"></span>**5.2 Protocol Description**

The Modbus protocol defines a simple protocol data unit independent of the underlying communication layers. The mapping of Modbus protocol on network can introduce some additional fields on the application data unit.

![](_page_24_Picture_159.jpeg)

Figure 5-1**:** Modbus/TCP Application Data Unit

#### <span id="page-24-1"></span>**5.2.1 MBAP**

The Modbus/TCP extension includes 7 additional bytes to the original Modbus protocol, which allows for transport over the TCP/IP layers.

A dedicated header is used on TCP/IP to identify the Modbus Application Data Unit. It is called the MBAP Header (MODBUS Application Protocol Header). The MBAP Header consists of 7 bytes of information:

![](_page_24_Picture_160.jpeg)

Table 5-1: MODBUS Application Protocol Header

#### <span id="page-25-0"></span>**5.2.2 Function Code**

The function code field of a Modbus data unit is coded in one byte. Valid codes are in the range of 1 ... 255 decimal (the range 128 - 255 is reserved and used or exception responses). When a Modbus request is sent from a Modbus Client to a Server device the function code field tells the Server what kind of action to perform.

The Modbus/TCP feature of tWF series controller supports 7 function codes, which allows the reading and writing of data contents of registers.

| <b>Function Code</b> | <b>Descriptions</b>                      |
|----------------------|------------------------------------------|
| 01(0x01)             | <b>Read Coil Status</b>                  |
| 02(0x02)             | <b>Read Input Status</b>                 |
| 04(0x04)             | Read analog Input Registers/Read counter |
| 05(0x05)             | Force Single Coil                        |
| 15 (0x0F)            | Force Multiple Coils                     |

Table 5-2: Supports Function Codes of tWF series

Any other function code request will be returned with an error response indicating the function code is not supported, as well as a request for too much data or data at a register address that not present.

#### <span id="page-25-1"></span>**5.2.3 Data**

The data field of Modbus request sent from a client to server devices contains additional information that the server uses to take the action defined by the function code. This can include items like discrete and register addresses, the quantity of items to be handled, and the count of actual data bytes in the field.

The data field may be nonexistent (of zero length) in certain kinds of requests, in this case the server does not require any additional information. The function code alone specifies the action.

#### <span id="page-26-0"></span>**5.2.4 Response**

If no error occurs related to the Modbus function requested in a properly received Modbus PDU (Protocol Data Unit) the data field of a Modbus response from a server to a client contains the data requested. If an error related to the Modbus function requested occurs, the field contains an exception code that the server application can use to determine the next action to be taken.

For example a client can read the ON/OFF states of a group of digital input or output or it can read/write the data contents of a group of registers.

When the server responds to the client, it uses the function code field to indicate either a normal response or that some kind of error occurred (called an exception response). For a normal response, the server simply echoes to the request the original function code.

For an exception response, the server returns a code that is equivalent to the original function code from the request PDU with its most significant bit set to logic 1.

#### <span id="page-26-1"></span>**5.2.5 Data Encoding**

Modbus uses a "big-endian" representation for address and data items. This means that when a numerical quantity larger than single byte is transmitted, the most significant byte (MSB, also called the high-order byte) is send first. The following subtopics describe the different byte of encoding and show how the data is encoded as it is within the Modbus/TCP packet.

#### **5.2.5.1 Binary**

A binary item is represented as a single bit within a data word. All binary is packed into 16-bits data words, which are accessed using function code 01 and 02. Therefore, a single register contains 16 bits of binary data, each having a specific meaning.

![](_page_26_Picture_135.jpeg)

Table 5-3: A single register contains 16 bits of binary data

#### **5.2.5.2 16-bits Word**

A 16-bits word item is transmitted with the most significant byte first. Function code 03 and 04 read 16-bits items at a time; therefore, each of these data items will fit within one register that is read.

![](_page_27_Picture_101.jpeg)

Table 5-4: A 16-bits word item

#### **5.2.5.3 32-bits Double Word**

A 32-bits word item is transmitted with the most significant byte first. Function 04 read 32-bits items at a time; therefore, each of these data items will fit within 2 register that is read.

![](_page_27_Picture_102.jpeg)

Table 5-5: A 32-bits double word item

![](_page_28_Picture_0.jpeg)

## <span id="page-28-0"></span>**5.3 Address Mapping**

#### <span id="page-28-1"></span>**5.3.1 tWF-PD4R3 I/O Address Mapping**

![](_page_28_Picture_174.jpeg)

Table 5-6: FC01 Read DO address (0xxxx)

![](_page_28_Picture_175.jpeg)

Table 5-7: FC02 Read DI address (1xxxx)

![](_page_28_Picture_176.jpeg)

Table 5-8: FC05 Write DO address (0xxxx)

![](_page_28_Picture_177.jpeg)

Table 5-9: FC04 Read AI/Counter address (3xxxx)

![](_page_29_Picture_0.jpeg)

#### <span id="page-29-0"></span>**5.3.2 tWF-PD4SR2A/D I/O Address Mapping**

![](_page_29_Picture_168.jpeg)

Table 5-10: FC01 Read DO address (0xxxx)

![](_page_29_Picture_169.jpeg)

Table 5-11: FC02 Read DI address (1xxxx)

![](_page_29_Picture_170.jpeg)

Table 5-12: FC05 Write DO address (0xxxx)

![](_page_29_Picture_171.jpeg)

Table 5-13: FC04 Read AI/Counter address (3xxxx)

![](_page_30_Picture_0.jpeg)

#### <span id="page-30-0"></span>**5.3.3 tWF-PD8 I/O Address Mapping**

![](_page_30_Picture_208.jpeg)

Table 5-14: FC01 Read DO address (0xxxx)

![](_page_30_Picture_209.jpeg)

Table 5-15: FC02 Read DI address (1xxxx)

![](_page_30_Picture_210.jpeg)

#### Table 5-16: FC05 Write DO address (0xxxx)

![](_page_30_Picture_211.jpeg)

Table 5-17: FC04 Read AI/Counter address (3xxxx)

#### <span id="page-30-1"></span>**5.3.4 tWF-R6 I/O Address Mapping**

![](_page_30_Picture_212.jpeg)

#### Table 5-18: FC01 Read DO address (0xxxx)

![](_page_30_Picture_213.jpeg)

Table 5-19: FC05 Write DO address (0xxxx)

![](_page_31_Picture_0.jpeg)

# **Technical Support**

If you have problems about using the tWF series I/O controller, please contact ICP DAS Product Support.

Email: [service@icpdas.com](../../../../Cathy/AppData/Local/Packages/Microsoft.SkypeApp_kzf8qxf38zg5c/LocalState/Downloads/Service@icpdas.com)